## **AUTEL Green Energy Powers the Future**

# stripe

How to create a **Stripe account** and link it with **Autel Cloud**

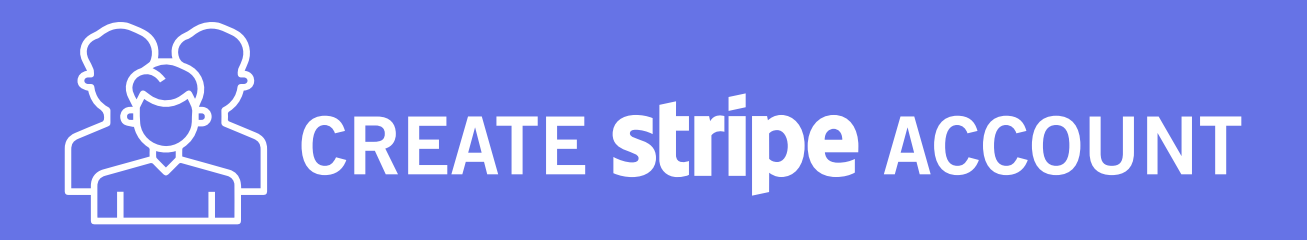

#### ♦ **What is STRIPE?**

Stripe is a **payment gateway** used by many developers and businesses.

#### ♦ **Why use STRIPE?**

**Autel Cloud collaborates with Stripe** to make the transactions smoother and more secure when using Autel EV charging services. Now you have the opportunity to get a demo account of the Autel Cloud, to bind it with a Stripe account and to experience how to become a CPO with Autel Charge Cloud.

#### ♦ **How can I use STRIPE?**

This guide helps you to create your Stripe account and to activate it in a few easy steps.

## USER GUIDE

stripe

1 ⊲ Go to Stripe official website via **https://stripe.com** and click on **Sign in**

**Developers** 

**Lise cases** 

## **Payments infrastructure** for the internet

**Droducto** 

Millions of businesses of all sizes-from startups to large enterprises—use Strine's software and APIs to accept payments, send payouts, and manage their businesses online

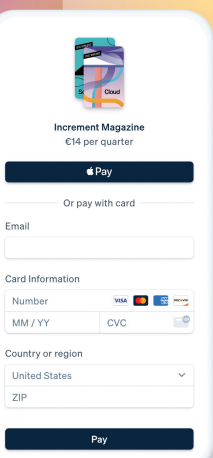

Q Search Today

€3,528,198.72

€4,542,345,45

 $Jul$  18

 $1:00 PN$ 

12:00 AM

Pricing

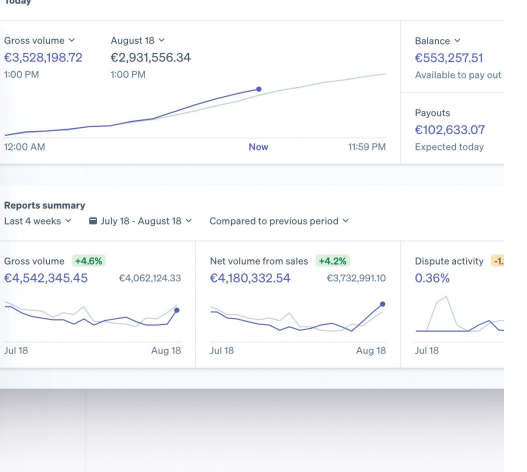

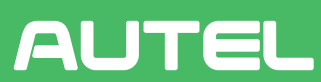

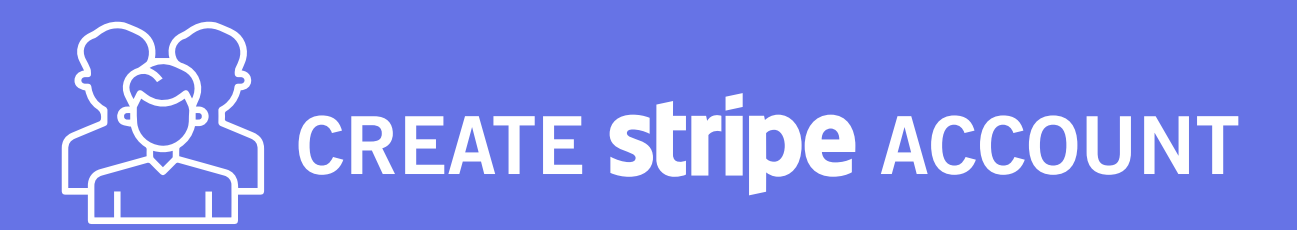

#### **2** ► If you don't have an account yet, **please click on Sign up**.

**AUTEL** 

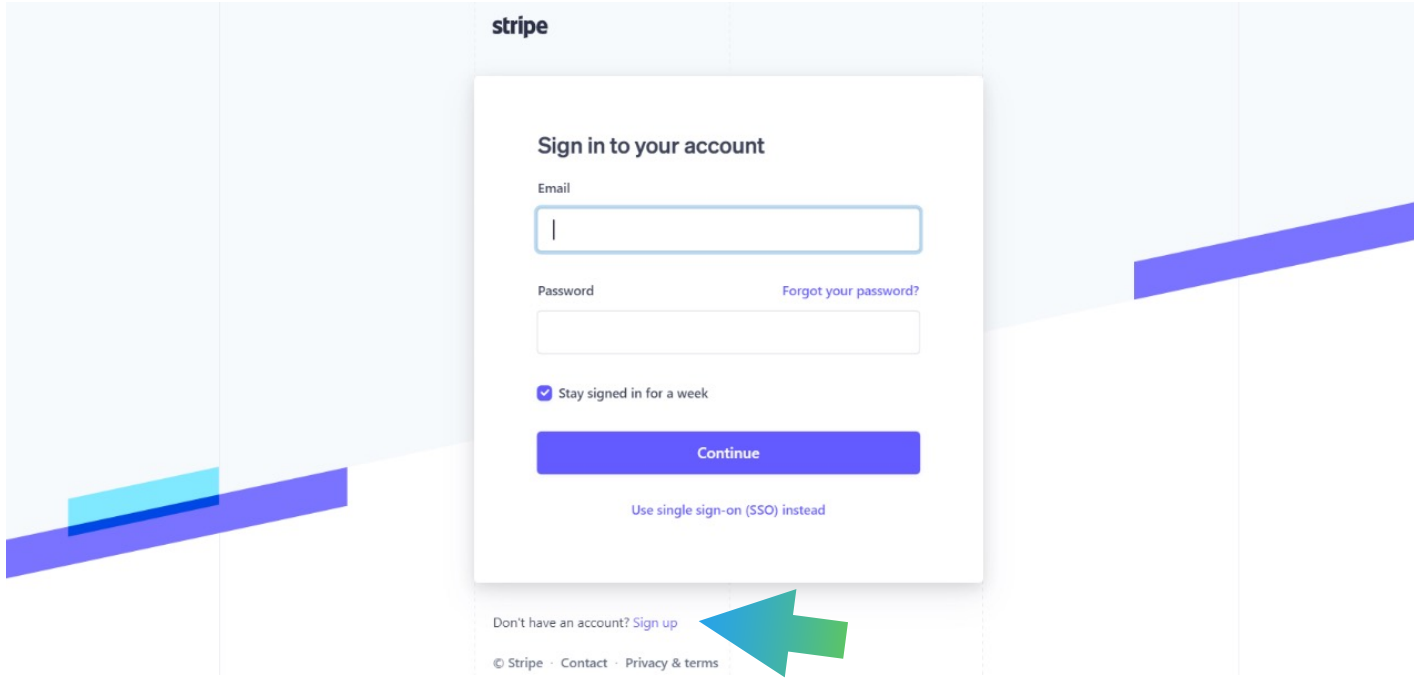

3 ► Enter your email address and full name, choose your country and create a password. Complete the Sign up by **clicking on Create account.**

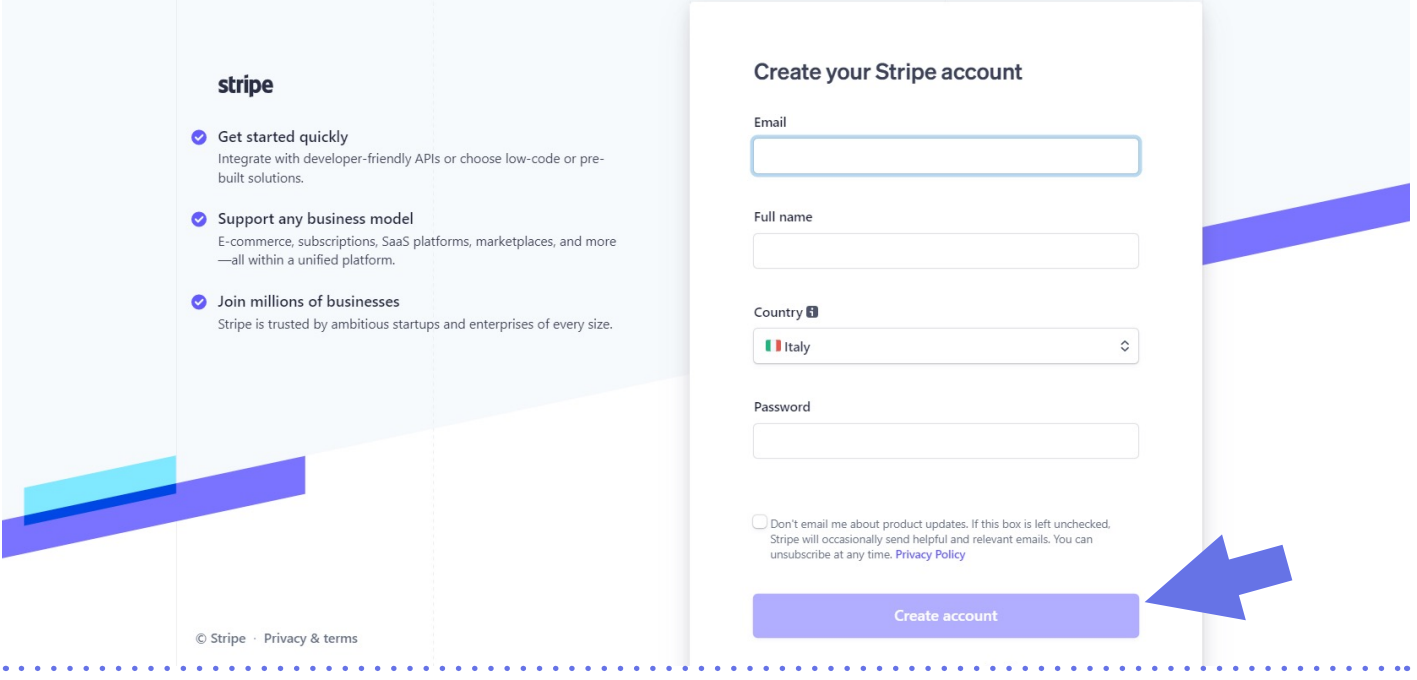

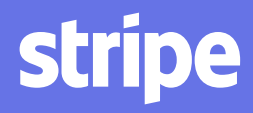

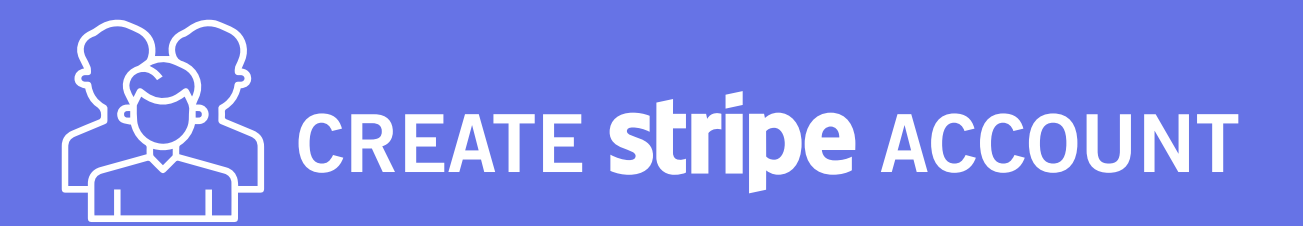

4 ► After completing the previous step, Stripe will send you an email to verify your email address. Please check your emails and **click on Verify email address.** 

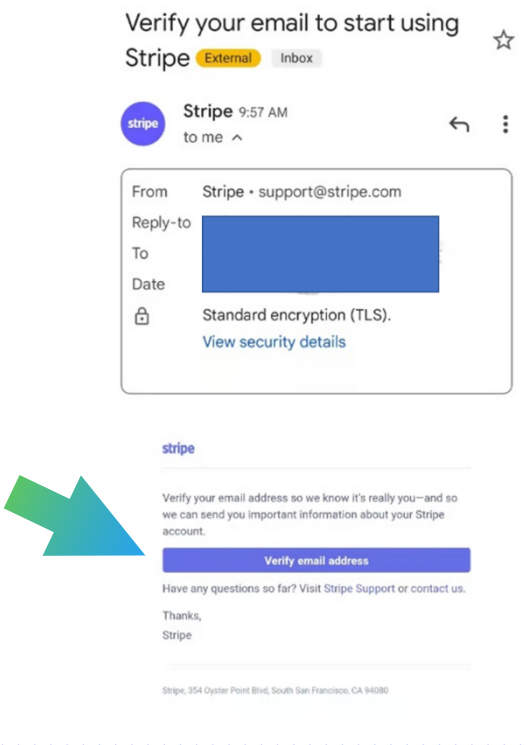

**5 ►** Sign in now with your email address and password, and **click on Continue.** 

**AUTEL** 

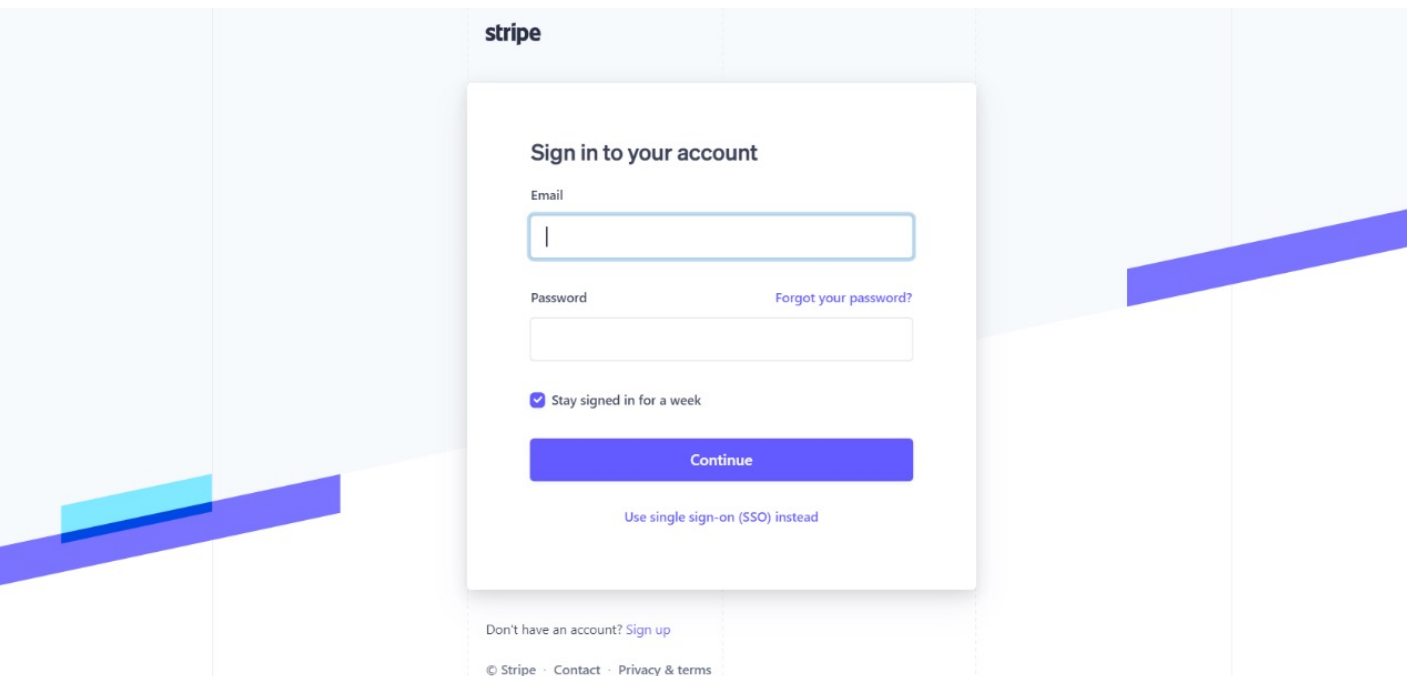

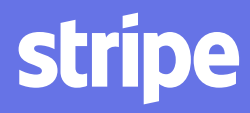

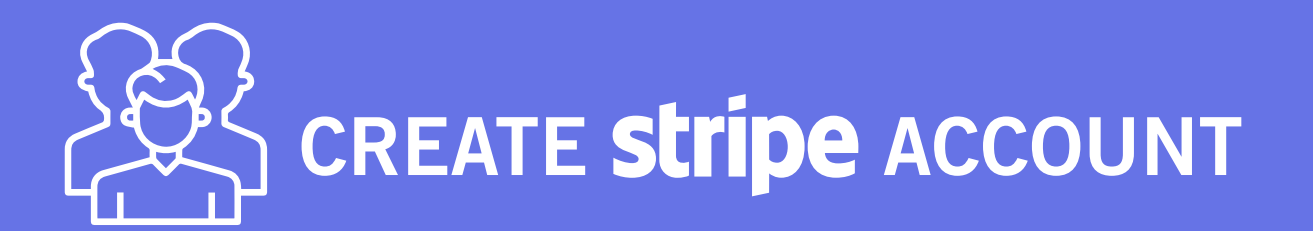

#### **6** ► Go to the Dashboard of your stripe account and **click on Activate account.**

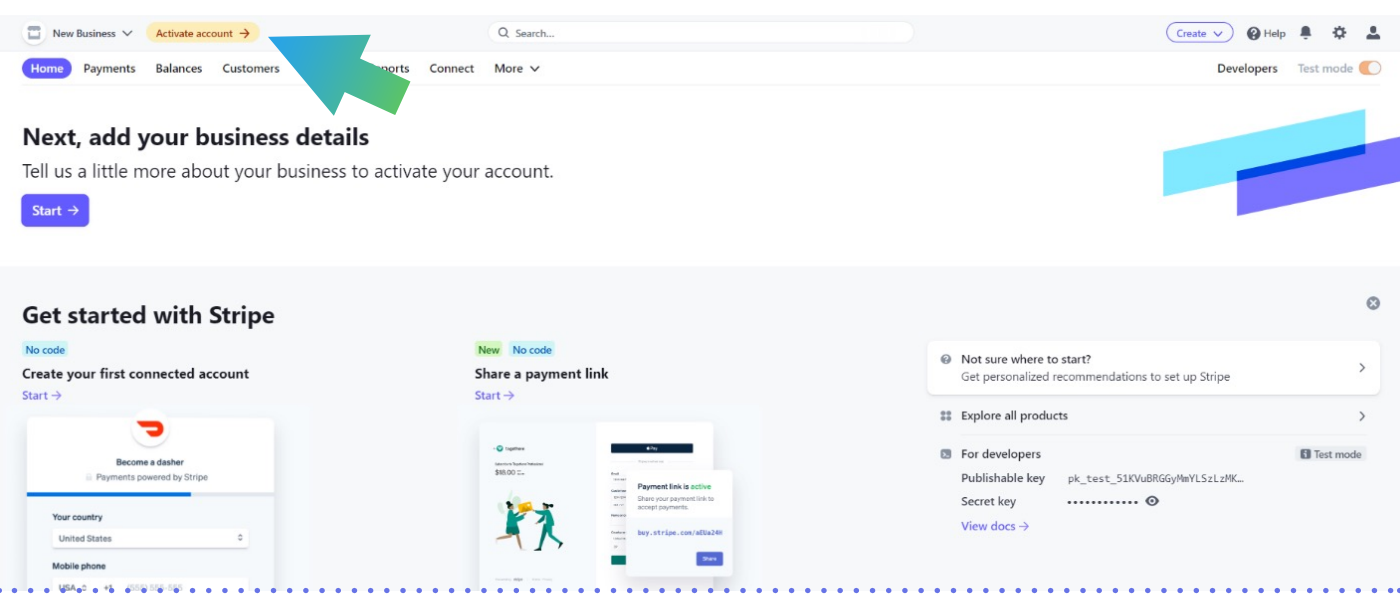

7 ► Fill in all the information requested. Please note that:

- **• Tax calculation** is optional, you can select **Electronically supplied services** if you would like to choose one.
- You can also select **Not right now** in the **Climate contribution** section.

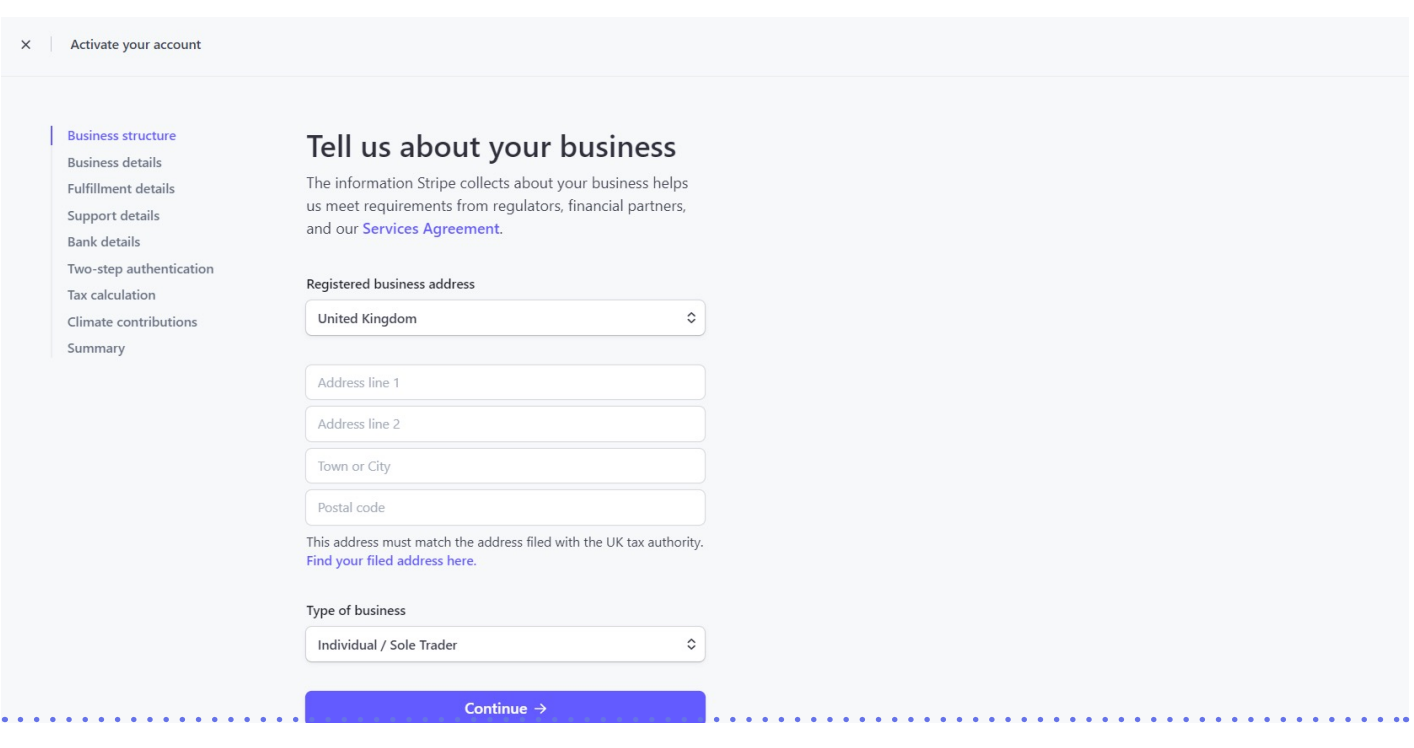

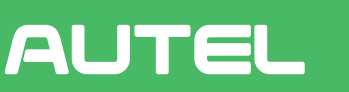

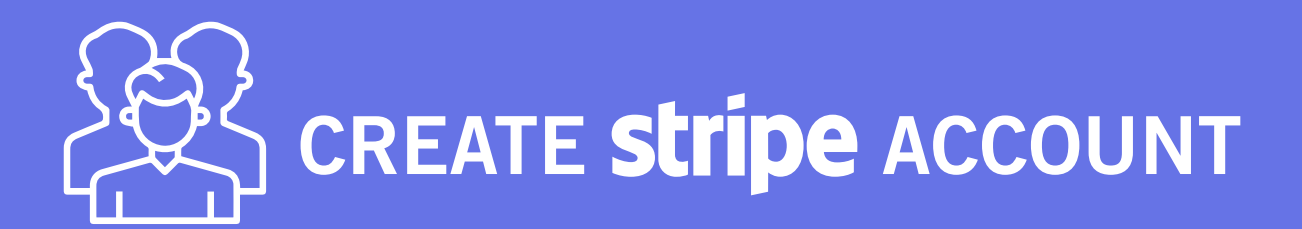

#### 8 ► After filling in all the information, click on Submit.

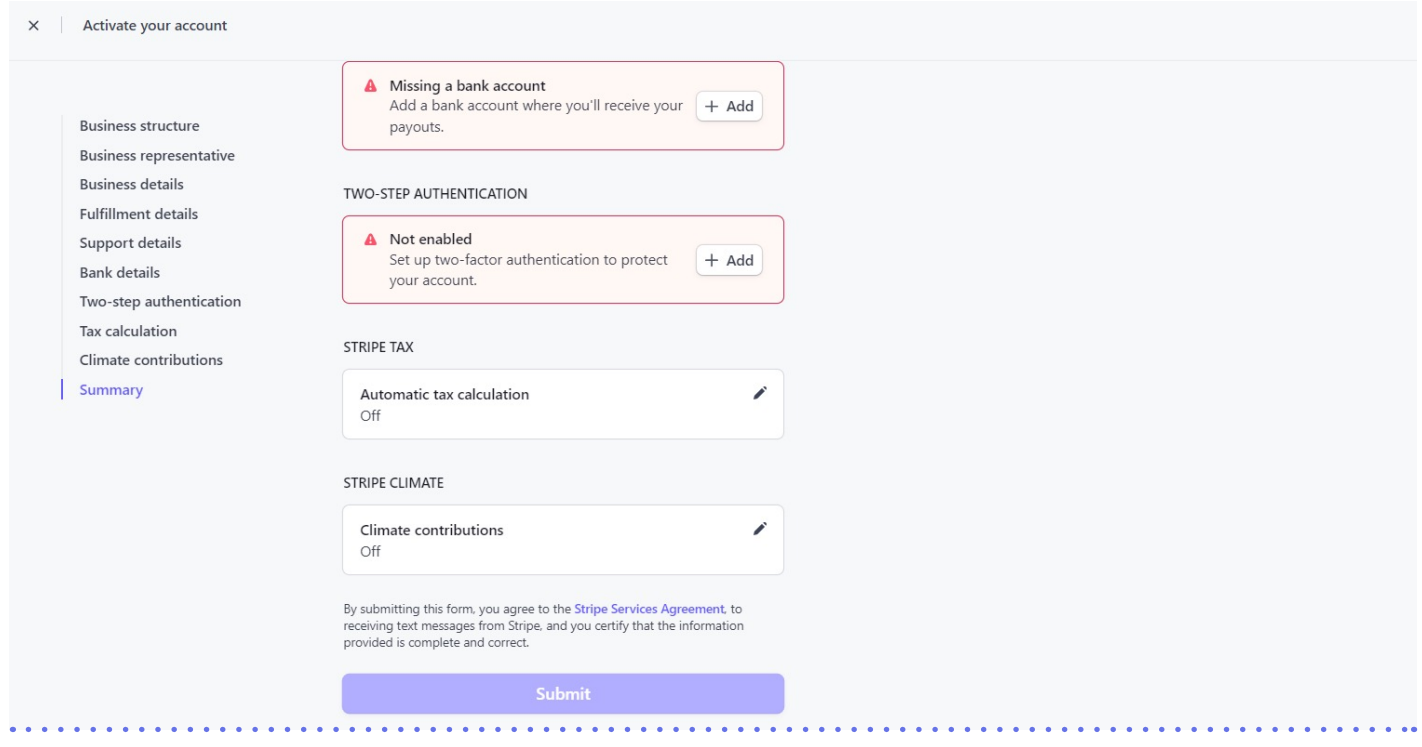

9 ► After the submission, it will take at least three working days for Stripe to approve it. Once approved, you can **go to Autel Cloud** (the official ID & PIN will be launched from 1st March 2022). Now go to **Finance > Payment,** and then click on **Existing account, unbound.**

#### **AUTEL** English  $\vee$   $\bigcirc$  admin  $\bigcirc$ Finance > Payment **n** Dashboard Collection setting: Stripe  $\mathbf{m}$  Maps You have not added a Strip payment collection account  $\bigcap$  Cards Add a payment collection account to meet your business requirements. Tap Register if you do not have a Stripe<br>account. Tap Link Existing Account if you already have a Stripe account. Sites & Chargers 1. Enter your email on the redirected page, Stripe will send a verification link to the email. **Q** Customers 2. Click the link in your mailbox and fill in your merchant information to activate the account 3. Stripe will review your information when the merchant account is created.  $\bigcap$  Accounts 4. When your Stripe account is approved, you can click Link Existing Account below to link the account  $F$  Finance Invoices Financial Statement 1. Fill in your email and password on the jump page, and then stripe will send the verification code to your mobile phone 2. After verification, you can select the s formation. 3.If the submission is successful, str information. You can view the review here **B** Marketing Existing account, unbound  $A$  erts

**stripe** 

### **AUTEL**

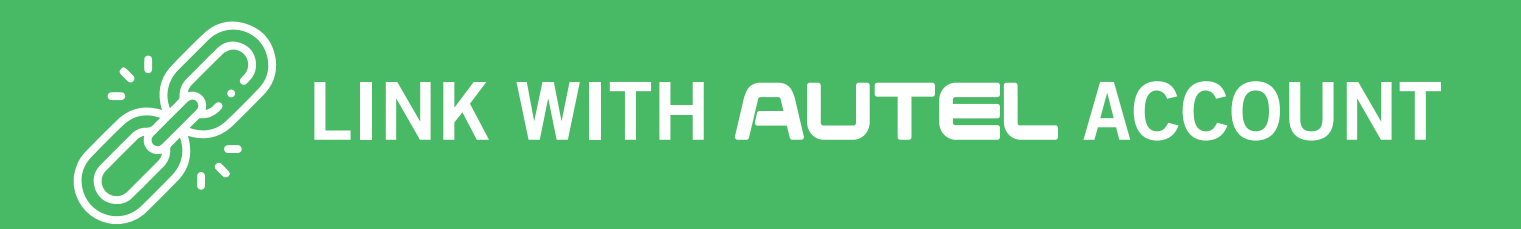

10 ► Fill in the email address and password of the Stripe account that you created and click on Log in.

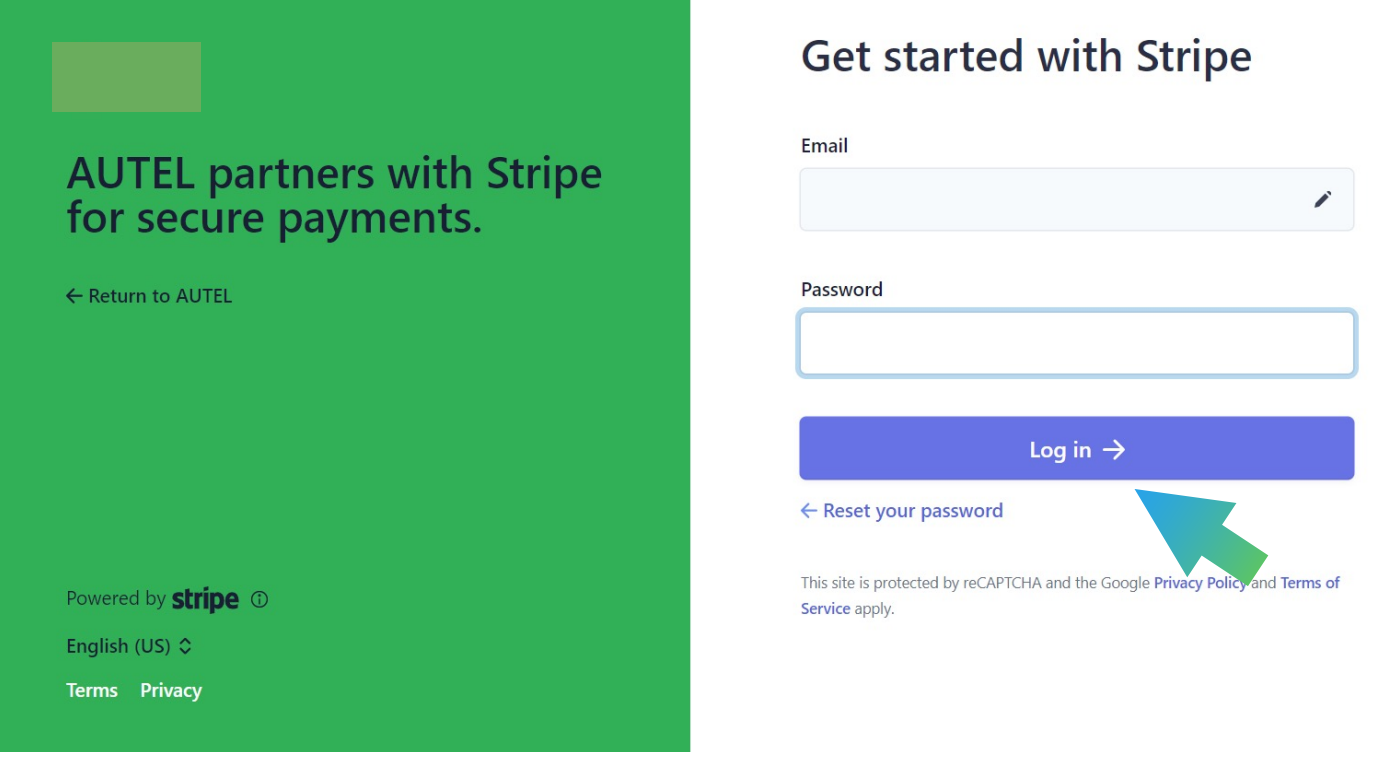

11 ► After logging in, you will receive a verification code via SMS (on the mobile phone number you provided to create your Stripe account).

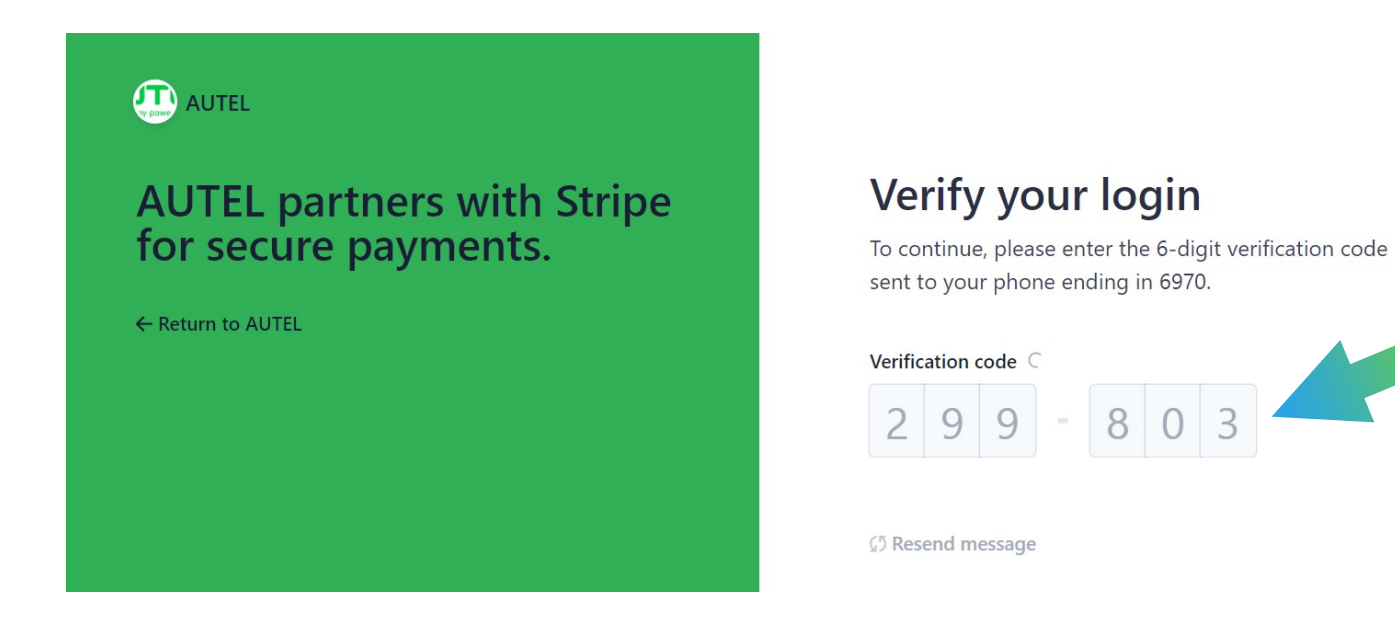

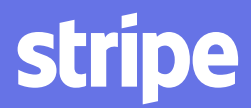

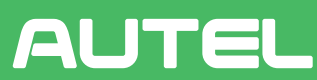

LINK WITH AUTEL ACCOUNT

#### **12 ►** Choose the Stripe account you created and **click on Continue.**

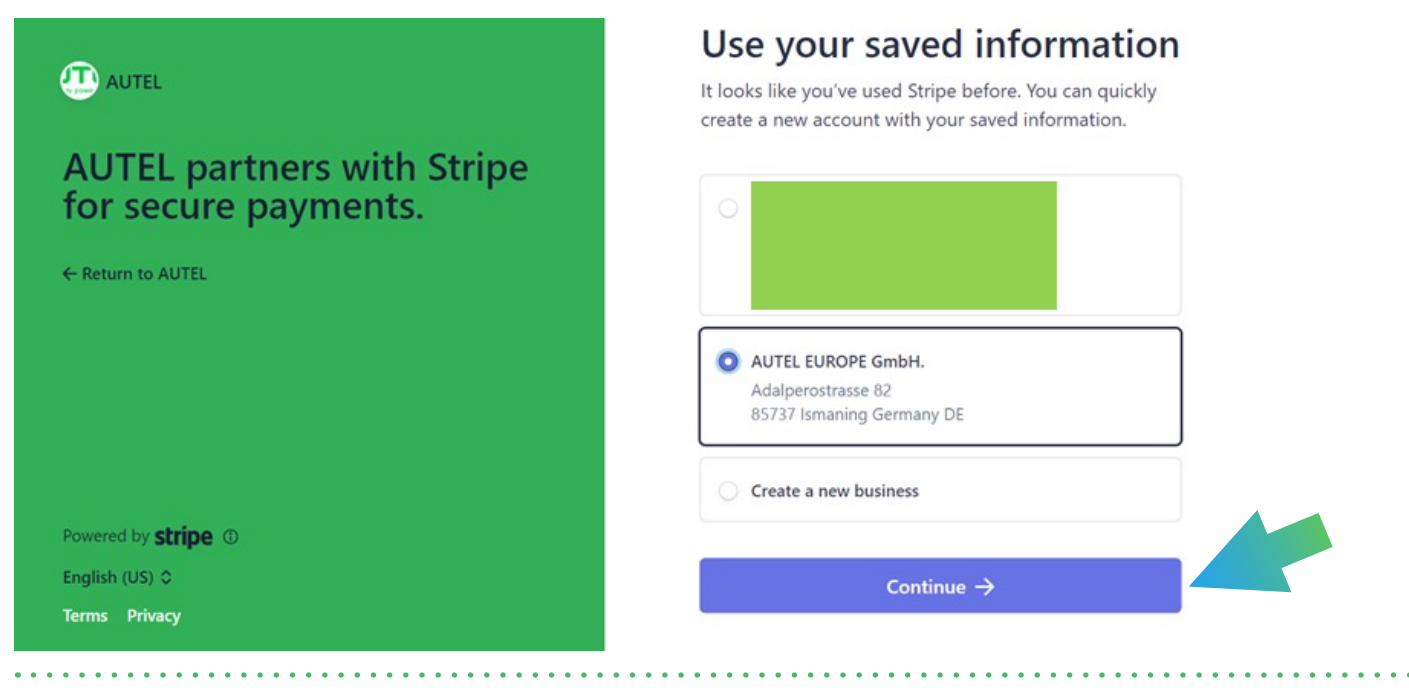

**13 ►** Scroll down to the bottom of the page and **click on Submit.** 

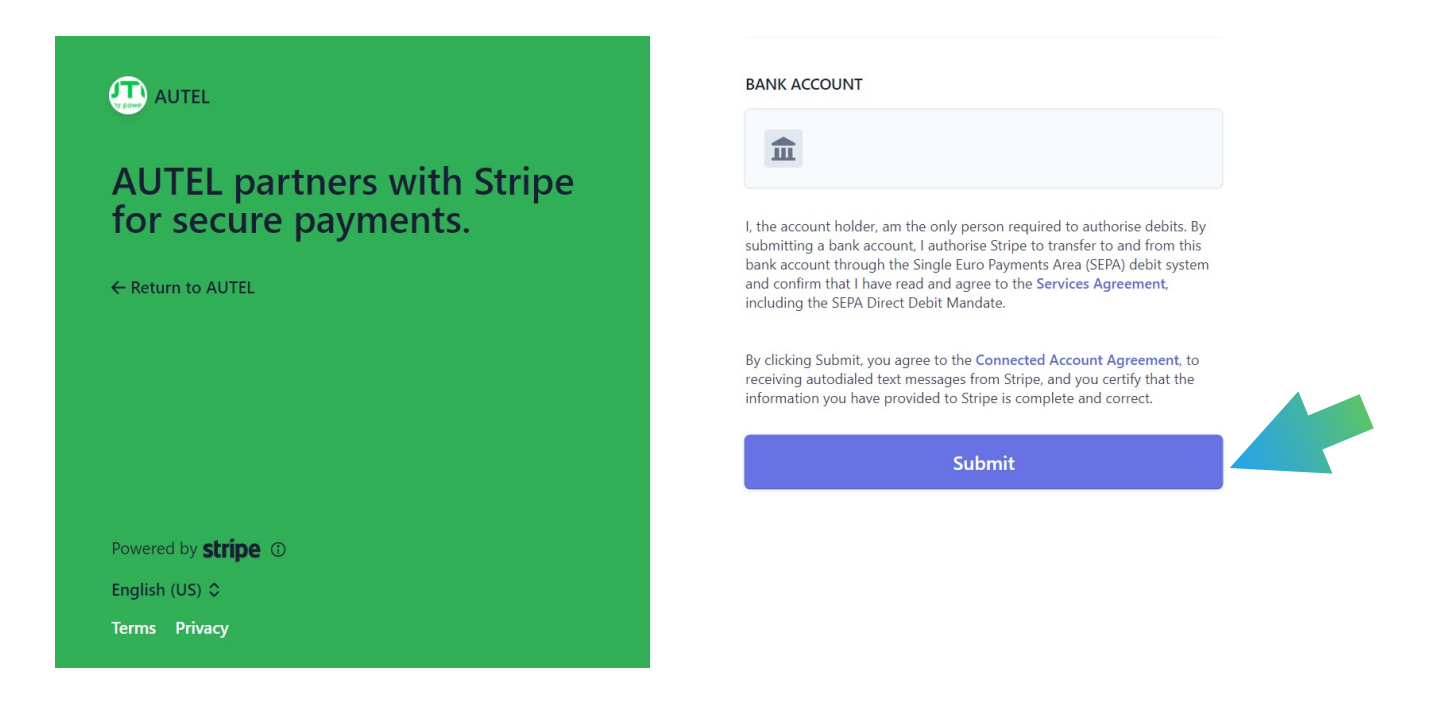

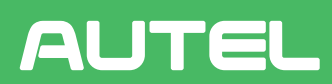

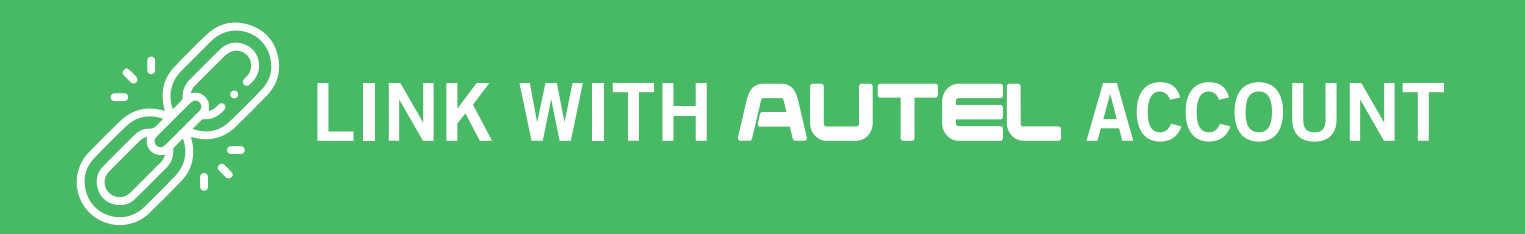

14 ► Now your Stripe account is connected with Autel Cloud. All payments of the EV charging sessions will go to your Stripe account.

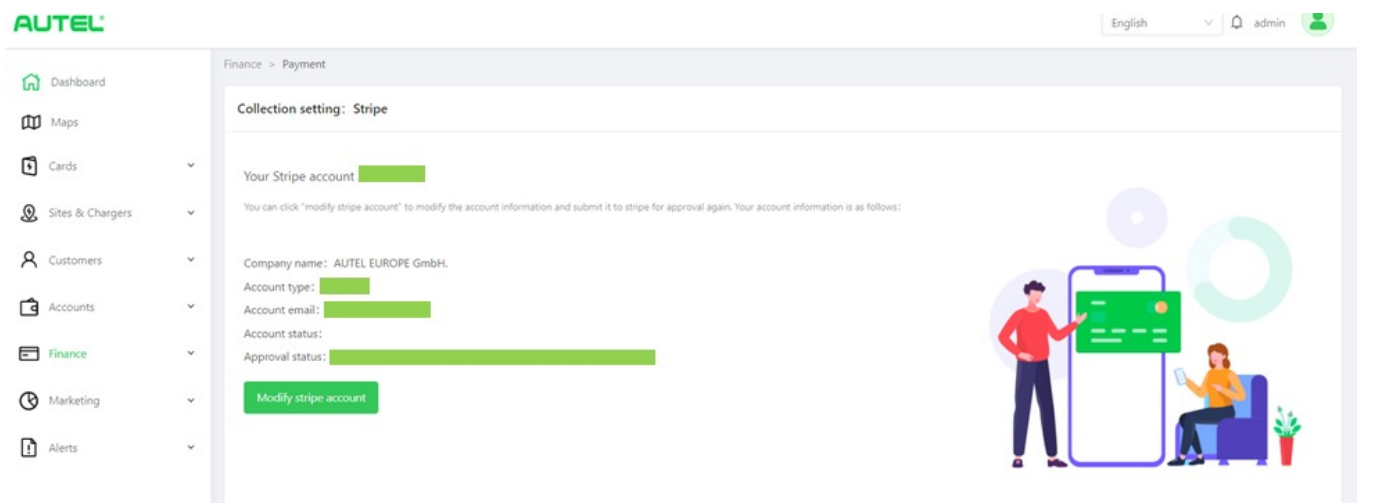

Thank you for your cooperation and patience. Start enjoying smoother payments of your charging sessions!

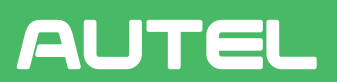

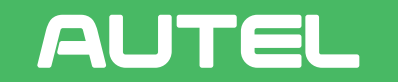

**Green Energy Powers the Future** 

#### **AUTEL EUROPE GmbH GERMANY**

Landsberger Str. 410 81241 Munich

#### **ITALY**

Via dell' Artigianato, 14 30020 Marcon Venice

#### **CONTACT US**

order.eu@autel.com salesoffice.eu@autel.com evcharging.autel.eu